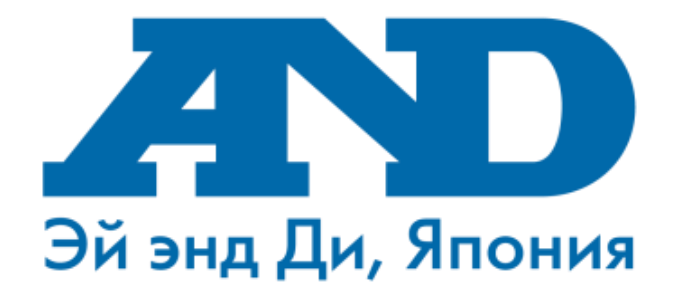

## **Инструкция по подключению тонометра UA-911BT-С**

# **к мобильному приложению A&D Connect на платформе Android и сайту telemedicine-and.ru**

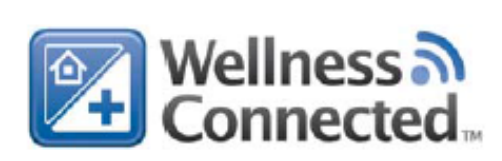

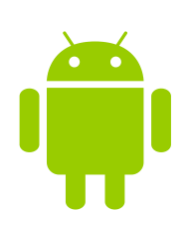

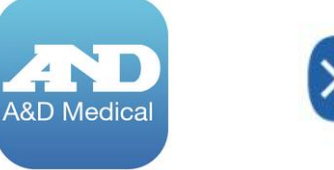

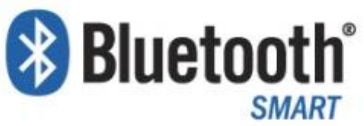

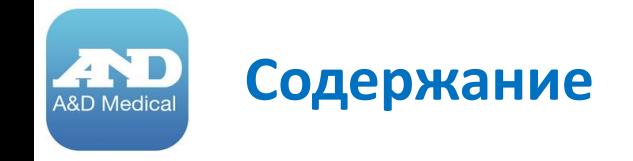

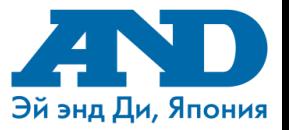

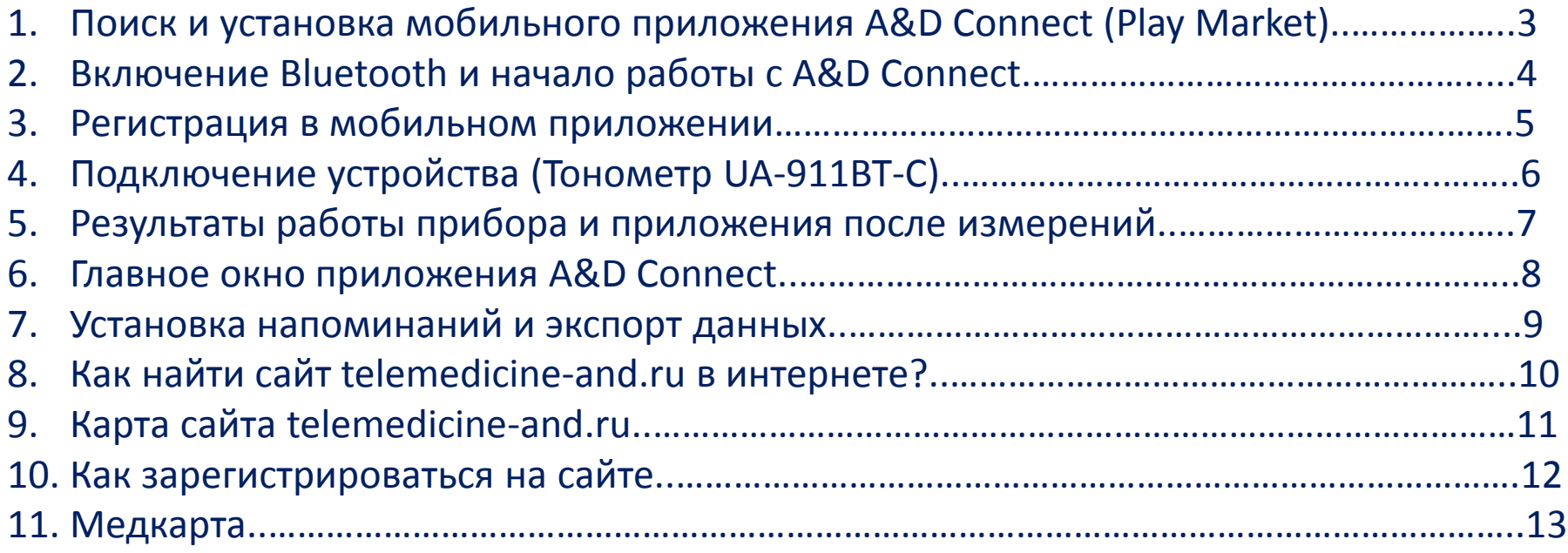

#### **1. Поиск и установка мобильного приложения A&D Connect (Play Market)**

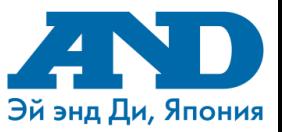

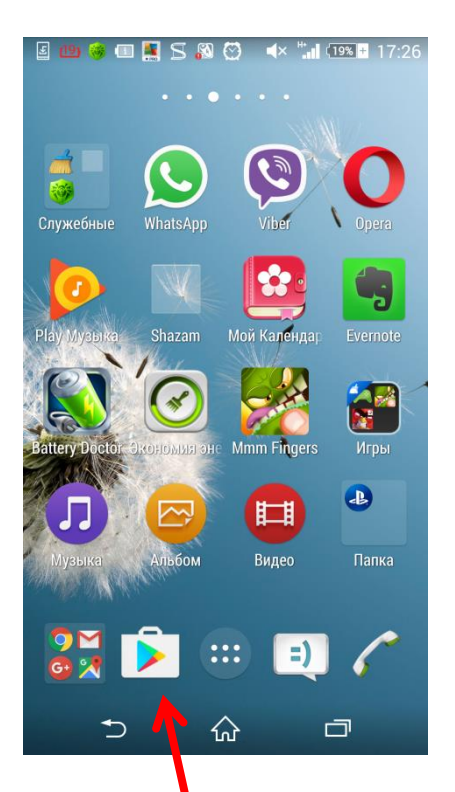

**A&D** Medical

Открываем приложение Play Market 1

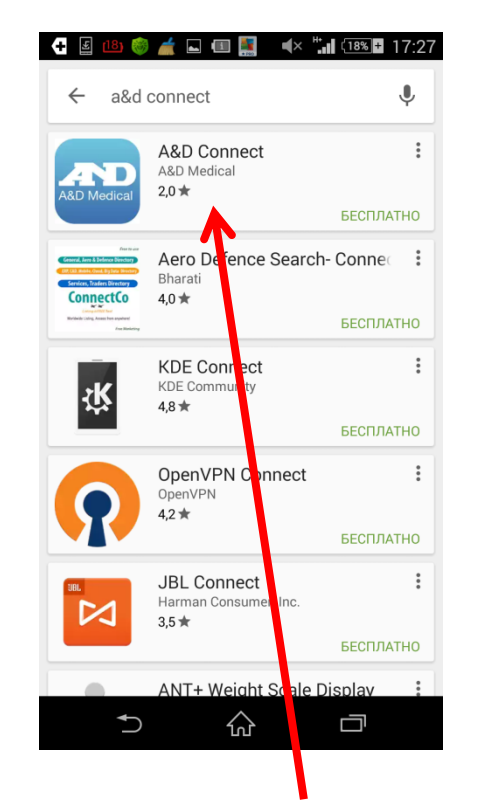

В поисковой строке набираем название программы A&D Connect. Нажимаем на иконку приложения A&D Connect

2

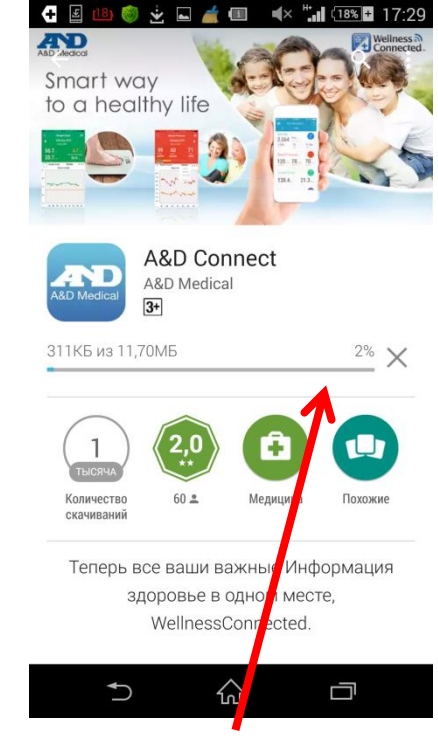

В окне приложения нажимаем кнопку Установить» и ожидаем скачивание и установку программы пока не появится кнопка «Открыть». После установки нажимаем кнопку «Домой»

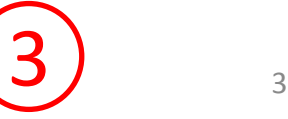

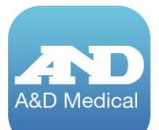

#### **2. Включение Bluetooth и начало работы с A&D Connect**

 $\otimes$   $\blacktriangleleft$   $\times$   $\otimes$  and  $\overline{178}$   $\blacksquare$  17:32

**O & BI** 

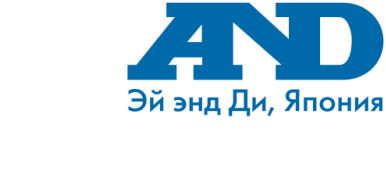

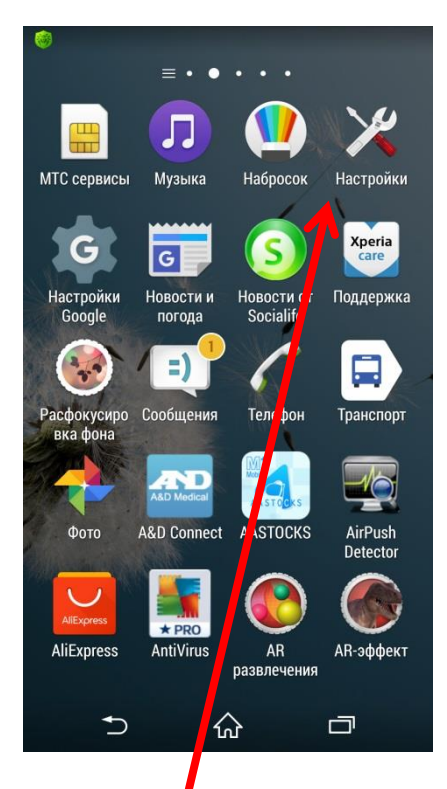

Заходим в раздел «Настройки»

 $\alpha$ Настройки БЕСПРОВОДНЫЕ ПОДКЛЮЧЕНИЯ И СЕТИ Wi-Fi  $\left( \begin{matrix} 1 \\ 1 \end{matrix} \right)$ ⊝ Подключено к "AND WiFi Guests" Bluetooth  $\bigodot$ Установить сопряжение с устройством Использование данных **В Подключения Хрег<sup>4</sup>** Еще... **УСТРОЙСТВО** Персональны настройки Начальный кран  $S$  Bbi30B  $+1$  3 Byk  $\bigcup$ ⇧ ロ

Выбираем пункт Bluetooth и делаем индикатор Bluetooth активным. После установки нажимаем кнопку «Домой»

 $\overline{2}$   $\overline{4}$ 

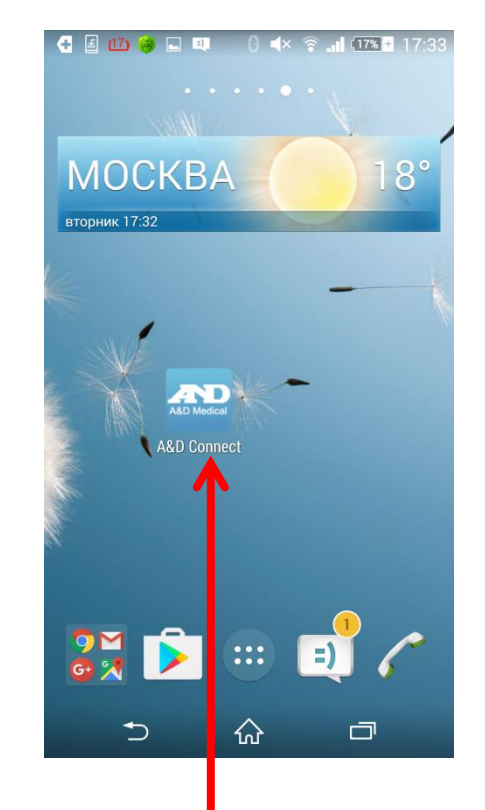

Открываем приложение A&D Connect

3

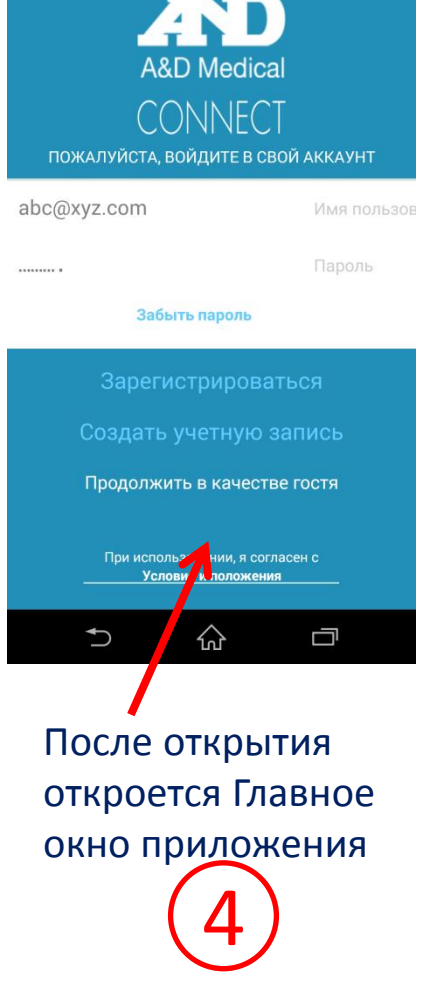

#### **3. Регистрация в мобильном приложении**

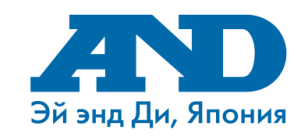

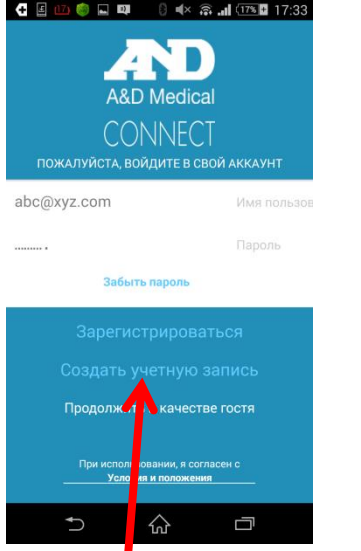

Если у Вас нет учетной записи, нажмите «Создать учетную запись». Также можно использовать приложение без учетной записи нажав кнопку «Продолжить в качестве гостя»

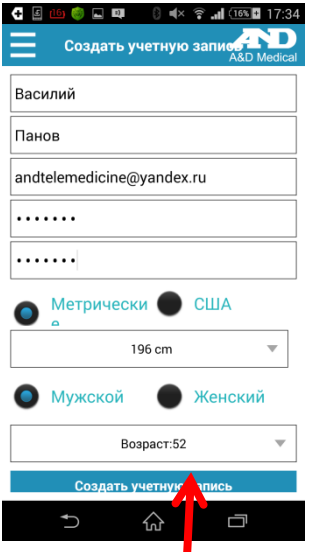

Заполните все необходимые поля и нажмите внизу экрана «Создать учетную запись» 2

**C 2 4 6 5 5 7** 

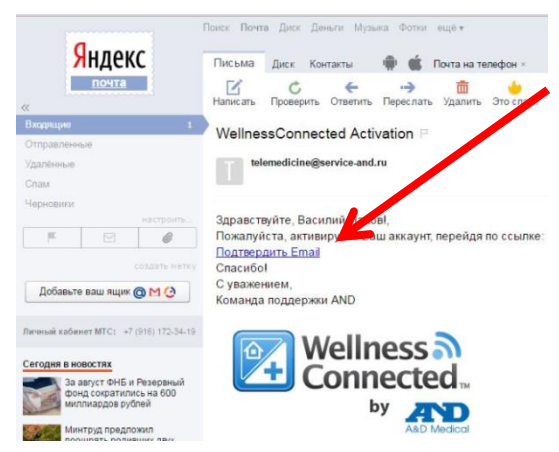

1

На Ваш почтовый ящик придет письмо от [telemedicine@service](mailto:telemedicine@service-and.ru)[and.ru](mailto:telemedicine@service-and.ru) с подтверждением Вашего аккаунта. Нажмите на «Подтвердить Email»

4

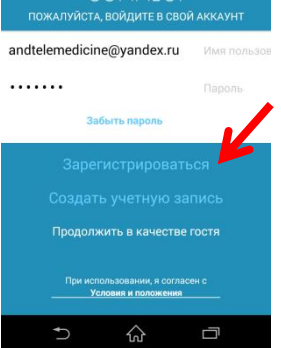

**8** d× 了 ... 16%■ 17:36

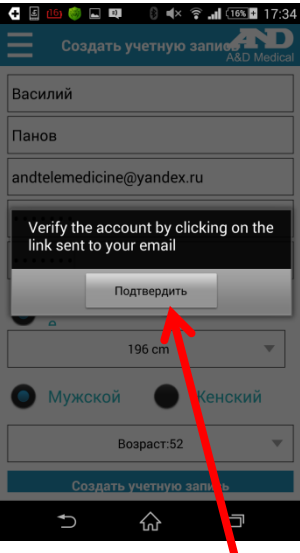

В случае успешного заполнения полей на Ваш почтовый адрес будет отправлено письмо для подтверждения Вашего аккаунта 3

После успешной активации Вашего аккаунта Вы сможете использовать Ваше Имя пользователя (e-mail) и пароль для входа в учетную запись в мобильном приложении (кнопка Зарегистрироваться) и на сайте <http://telemedicine-and.ru/>

5

5

#### **4. Подключение устройства (Тонометр UA-911BT-C) A&D** Medica

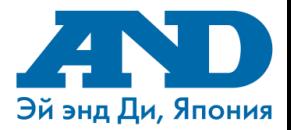

SYS.

mmHg DIA. mmHa PUL. /min.

₽

Continua

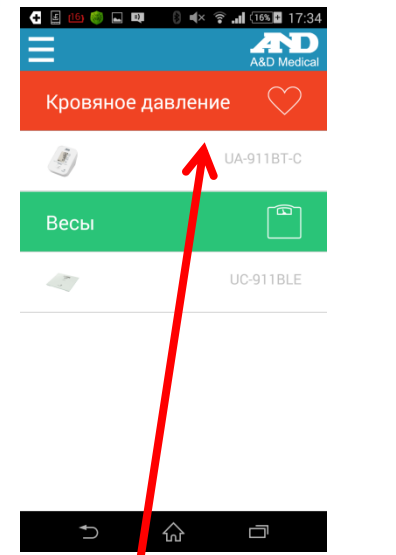

Подготовьте тонометр UA-911BT-C. Нажмите в приложении на кнопку<br>«Кровяное давление UA-911BT-C»

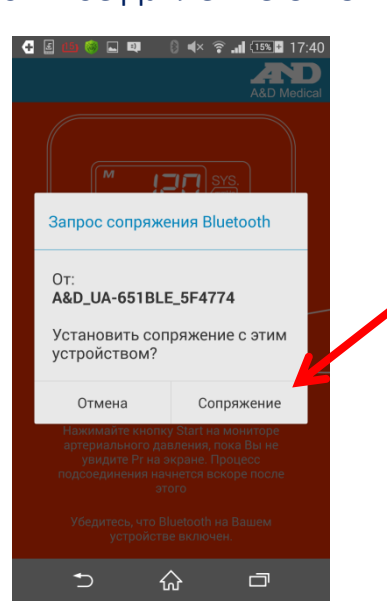

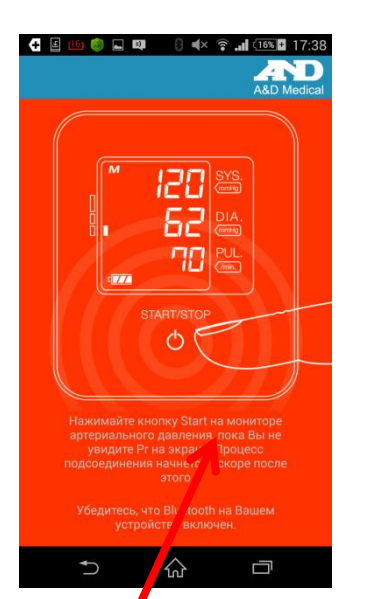

Убедитесь что Bluetooth включен на Вашем устройстве.

4

окно «Запрос

«Сопряжение»

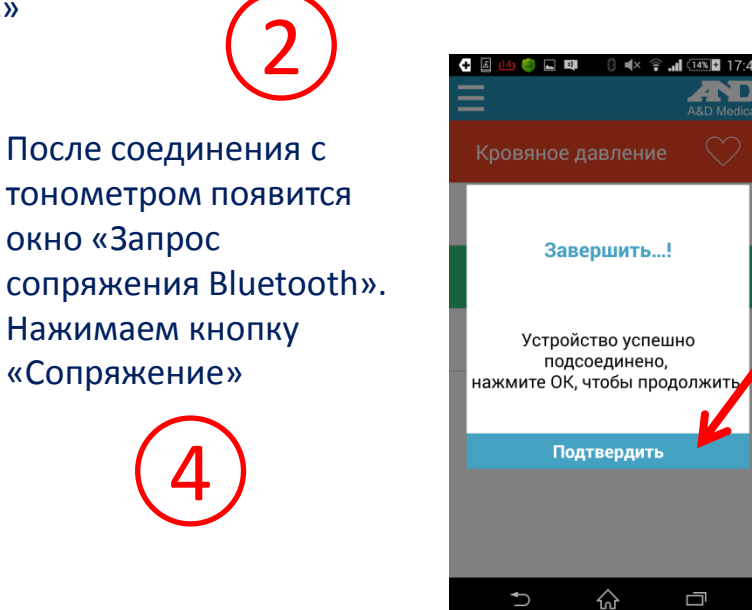

Нажмите и удерживайте кнопку «Старт» пока не увидите Pr на экране тонометра. 3

 $\overline{771}$ 

**B** Bluetoot

**START** 

Ò

Устройство успешно подключено. Нажимаем Подтвердить и переходим в «Панель управления». Дождитесь пока на экране тонометра появится символ «End»

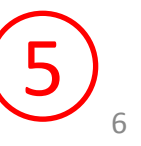

#### **5. Результаты работы прибора и приложения после измерений**

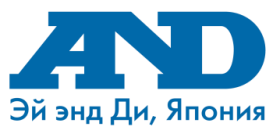

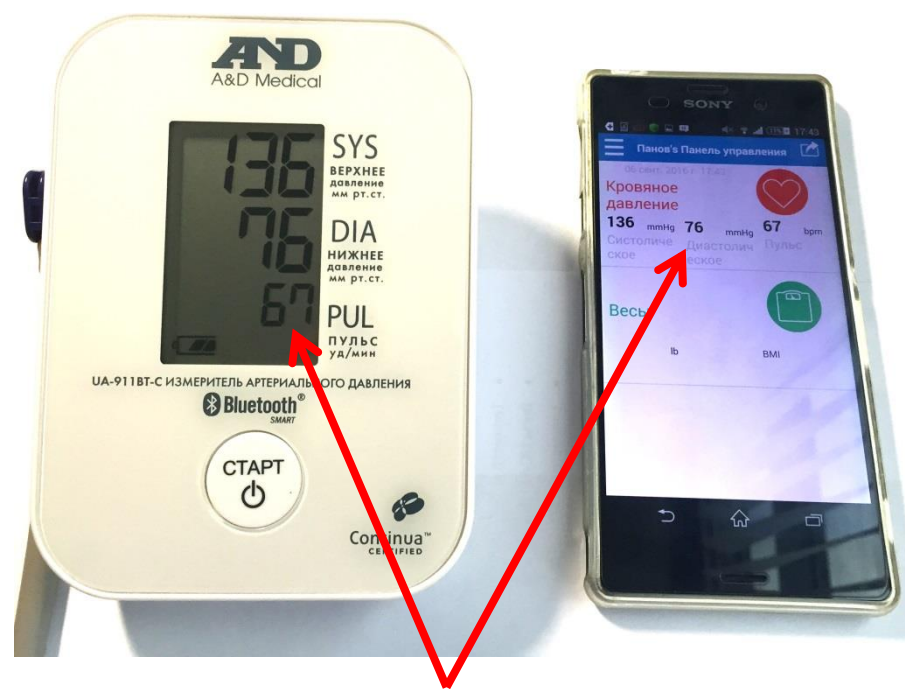

Откройте «Панель управления» на своем устройстве и сделайте измерение на тонометре. Данные передадутся на смартфон автоматически.

Если Вы зашли под своей учетной записью, то после измерения и передачи данных на смартфон Вы сможете посмотреть свои результаты в медкарте на сайте **telemedicine-and.ru**

**Важно:** данные передаются только при открытом окне приложения «Панель управления»

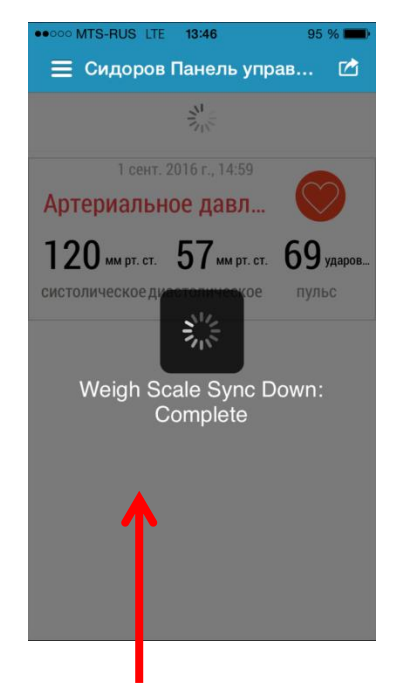

Для отправки данных в медкарту на панели управление необходимо смахнуть экран вниз, пока экран не потемнеет и начнет мигать круг. Через 1 минуту данные отобразятся в Вашей медкарте

#### **6. Главное окно приложения A&D Connect**

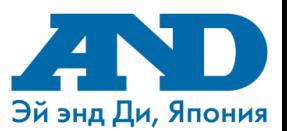

Администрировать пользователя. Вы можете изменить свои данные.

В панели управления Вы можете получать данные с прибора, смотреть графики, статистику, формировать отчеты и экспортировать данные.

В Настройке устройства Вы можете подключить тонометр к своему смартфону

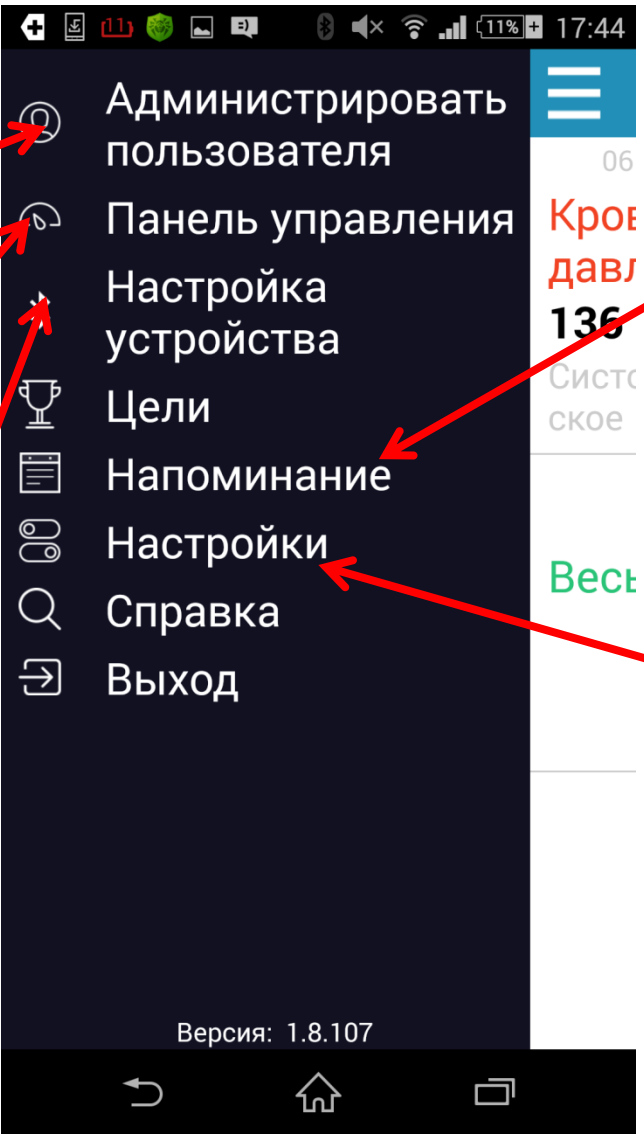

Установка напоминаний поможет Вам не забывать совершать измерения (более подробно на следующей странице)

В пункте Настройки Вы сможете подключить учетную запись Microsoft Health Vault и синхронизировать свои данные с личной страницей на портале.

#### **7. Установка напоминаний и экспорт данных &D** Medica

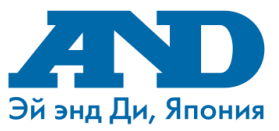

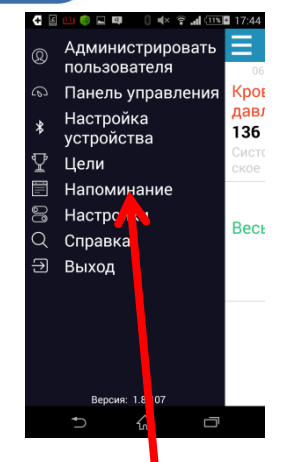

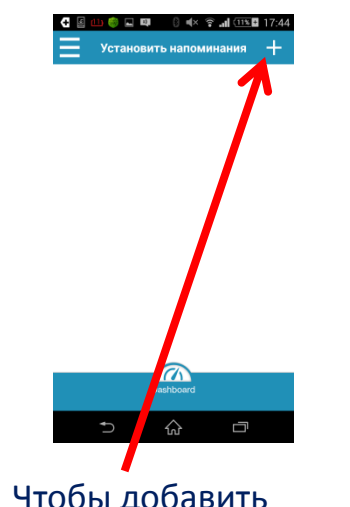

Нажмите в главном окне «Напоминания»

Чтобы добавить напоминание нажмите «+»

Настройте необходимые параметры и нажмите «Назад»

♤

**CEUDOQUIDI** 8 (× ? di 113 B 17:45

Добавить напоминание

Повторить

Звуковые сигналы

Заметка

Отложить

40  $17$ 

Ежелневно

 $\Box$ 

Aquila

измерить давление

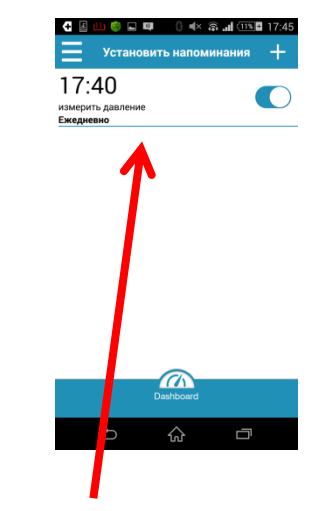

Напоминание добавлено

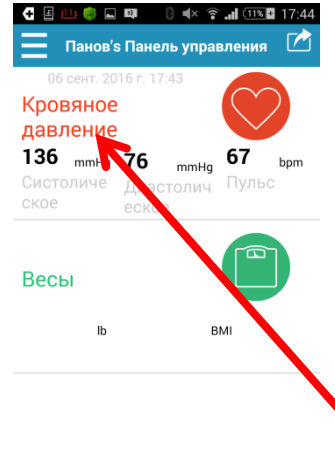

После измерения в «Панели управления» нажмите на красное сердце или надпись «Артериальное давление»

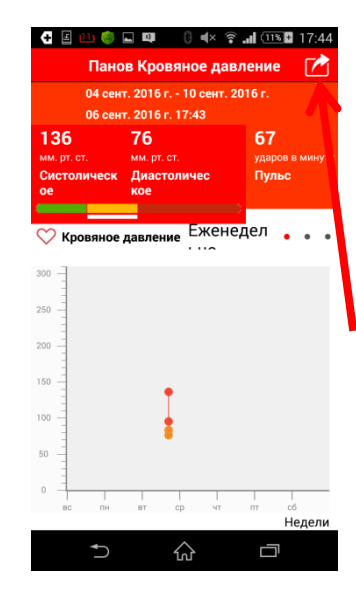

Для экспорта данных нажмите на значок в правом верхнем углу экрана

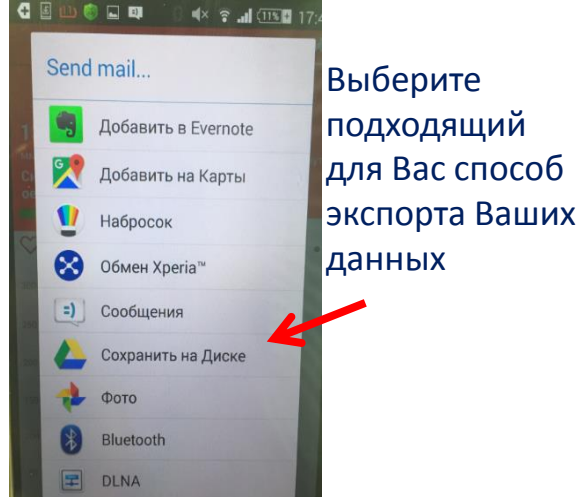

Email

Ū  $\cup$ ☆

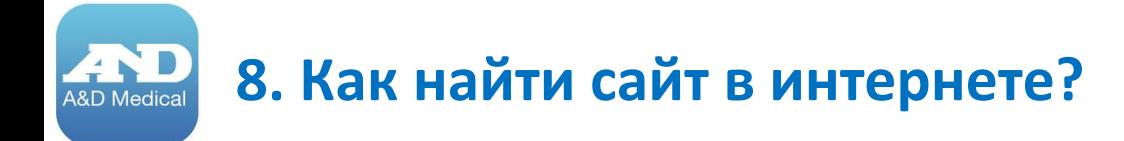

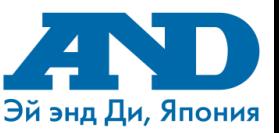

## Чтобы найти сайт по Телемедицине в интернете необходимо набрать в поисковой строке браузера – **telemedicine-and.ru**

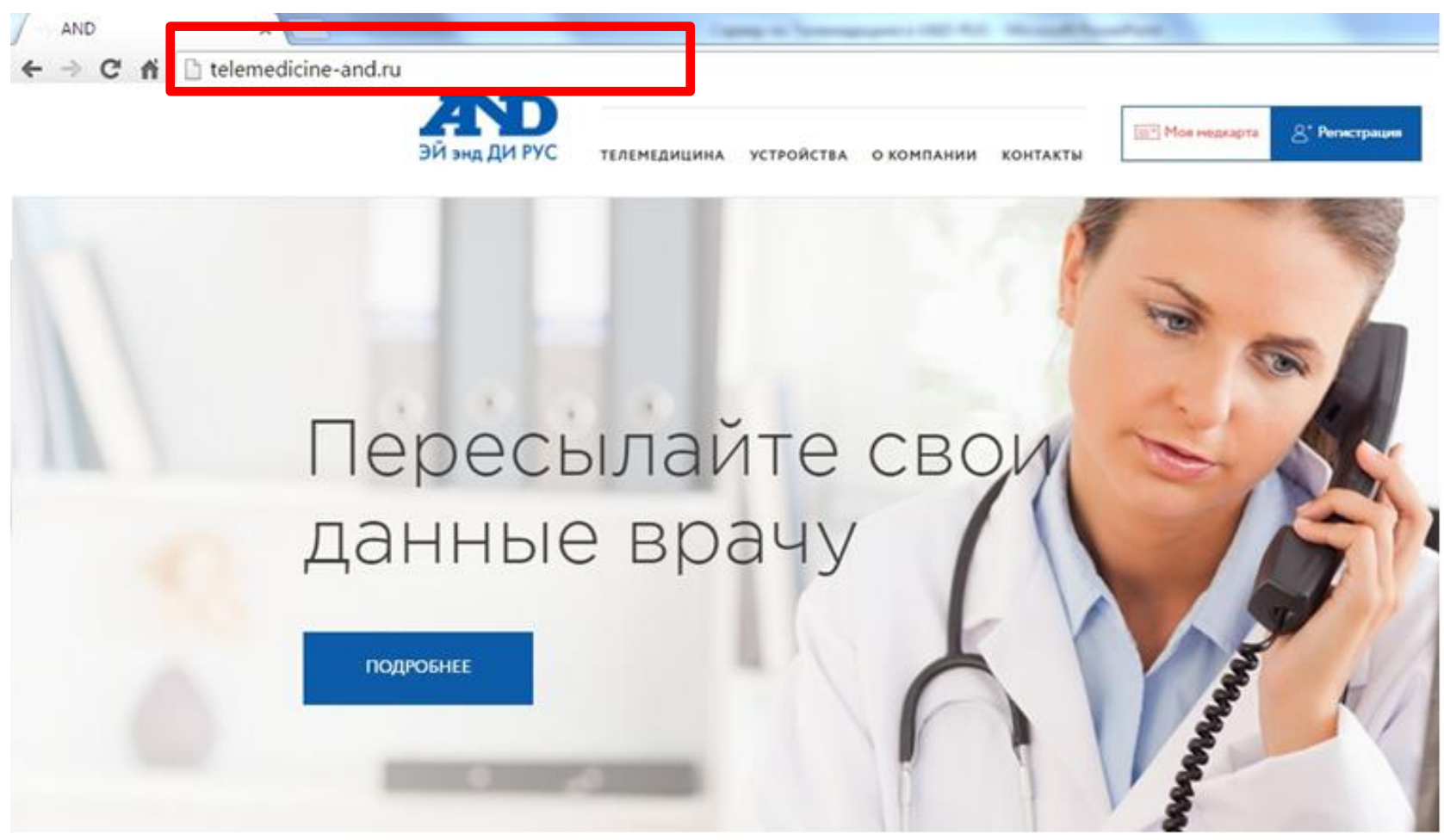

# **9. Карта сайта telemedicine-and.ru**

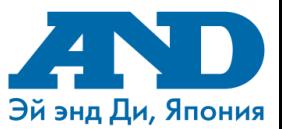

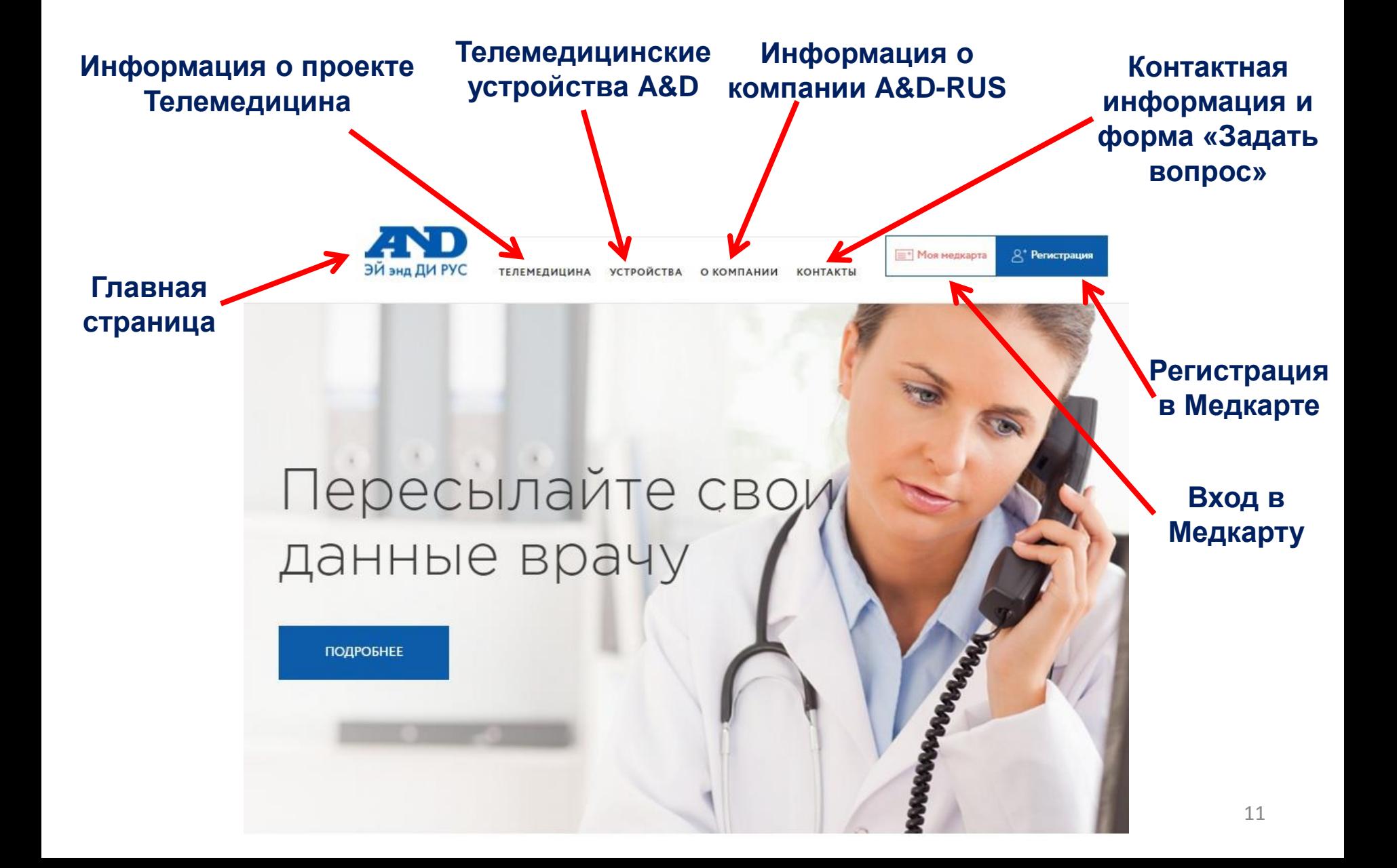

### **10. Как зарегистрироваться на сайте**

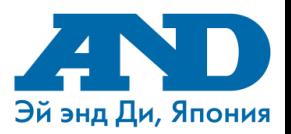

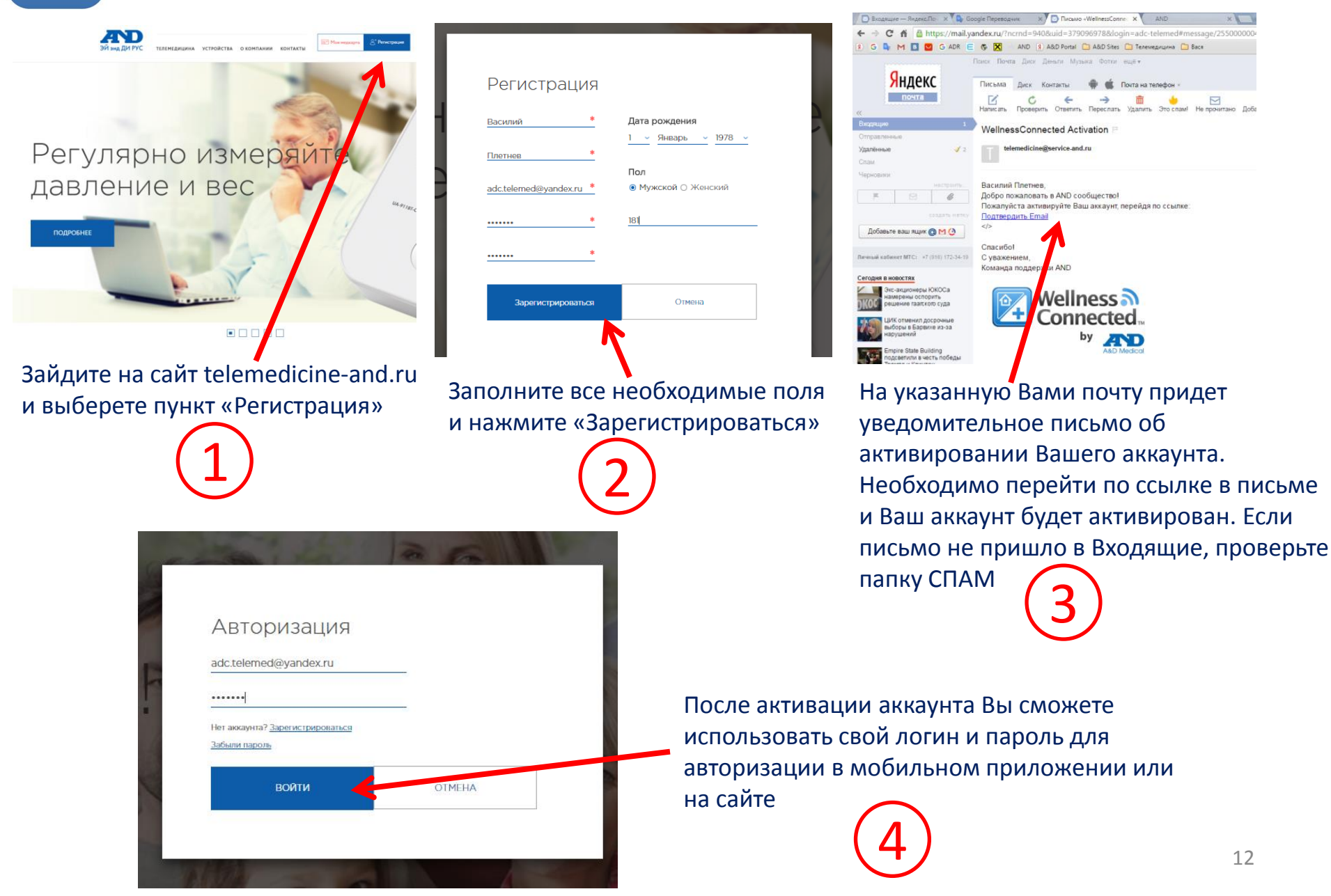

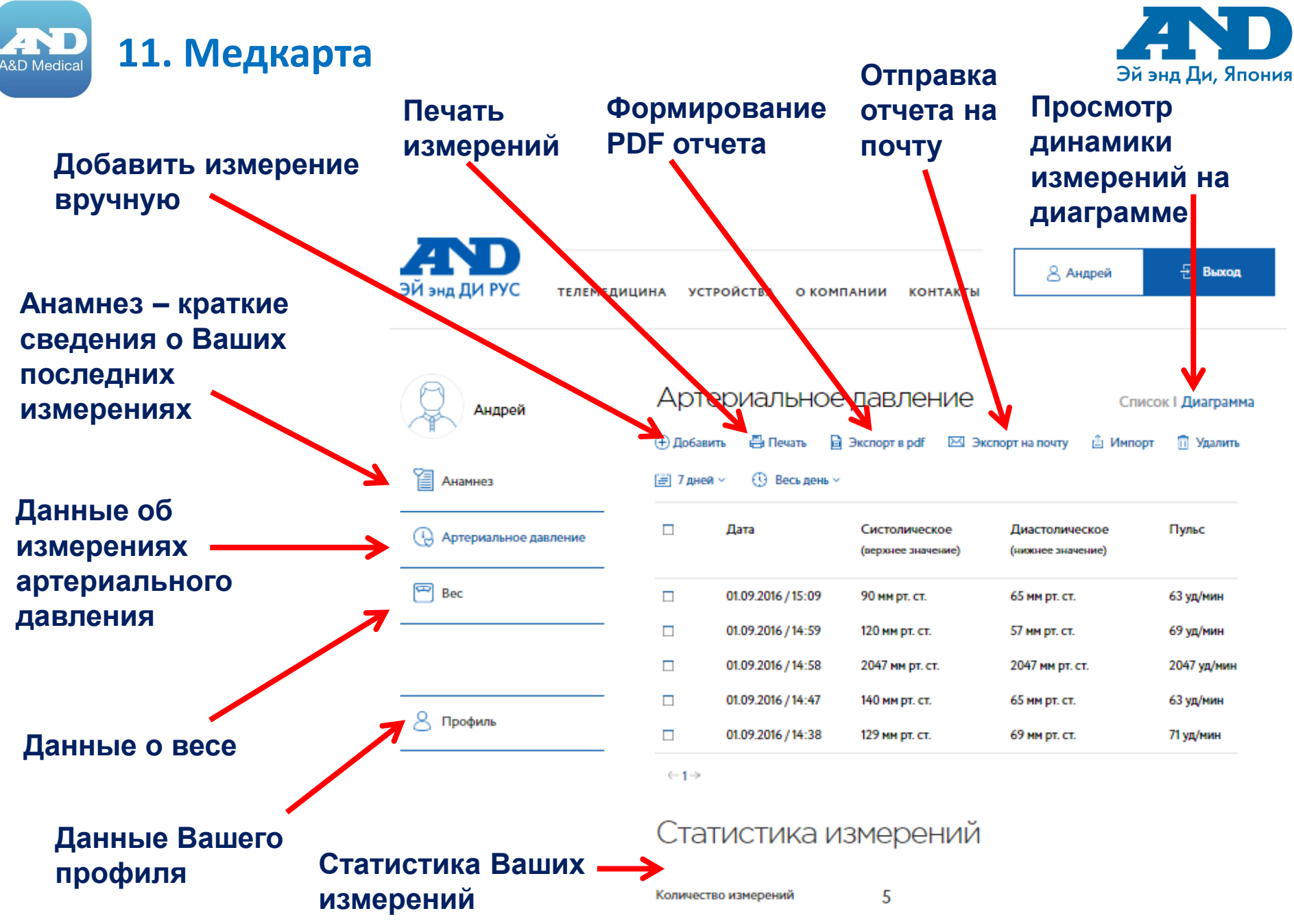